# 【BtoB プラットフォーム操作説明書・協力会社様編】

2024.2.19 菱和建設株式会社

#### ★はじめにチェックポイント★

①請求書の専用書式は 2 種類ございます。(契約用・現注用)

作成時にご選択をお願いいたします。注文書の発行があるものは「契約用」、注文書が発行 されないものについては「現注用」です。※原則:20 万円を超えるものについては注文書発行です。 ②工事コード、正式工事名称、注文書コード(注文書発行の場合)は入力が必須項目となって おります。請求書を作成される際にお分かりにならない場合は工事担当者へお問合せ下さい。 ④請求書の日付について、必ず当月末締めとして下さい。また、入金期限欄は必ず翌月末締め として下さい。土日祝日関係なく、どちらも月末締めとしていただくようお願いいたします。 ⑤請求書は「工事コードごと」「注文書番号ごと」の発行にてお願いいたします。1 件の請求書 に異なる工事コードのご請求は入力されないようにご注意下さい。

### ★添付書類について★

①契約用のご請求に関して、「出来高調書」の添付は不要になりました。注文書の内容を

ご入力いただきますので、請求書作成の際は注文書をお手元にご用意下さい。

 ②現注用のご請求書に関しては、ご請求の内容に応じて、今まで通り「常用証明書」や「作業 完了報告書」「作業時間証明書」「輸送作業票」、「請求明細書」「明細内訳書」などの工事関 係書類や請求・見積関係書類を必ず PDF 形式にて添付をして下さい。またスキャン等される 場合、読み取りは文字がそのまま読めますよう、正位置の方向にて読み込んで下さい。

トップページから「請求書」をお選び下さい。

(請求書の TOP 画面の URL をお気に入り登録していただくと以後スムーズにアクセスができます)

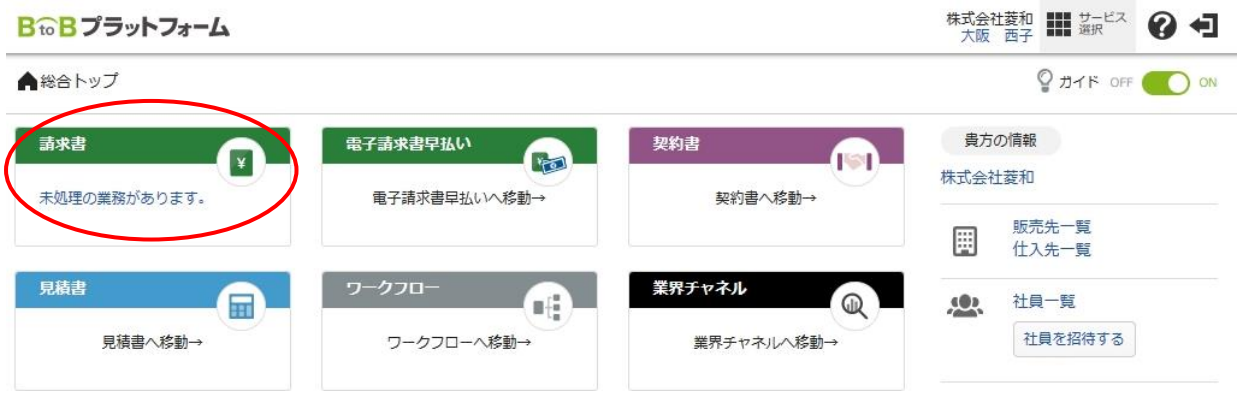

こちらの画面から「発行 TOP」のタブを選び、請求書の「新規作成」をクリックします。

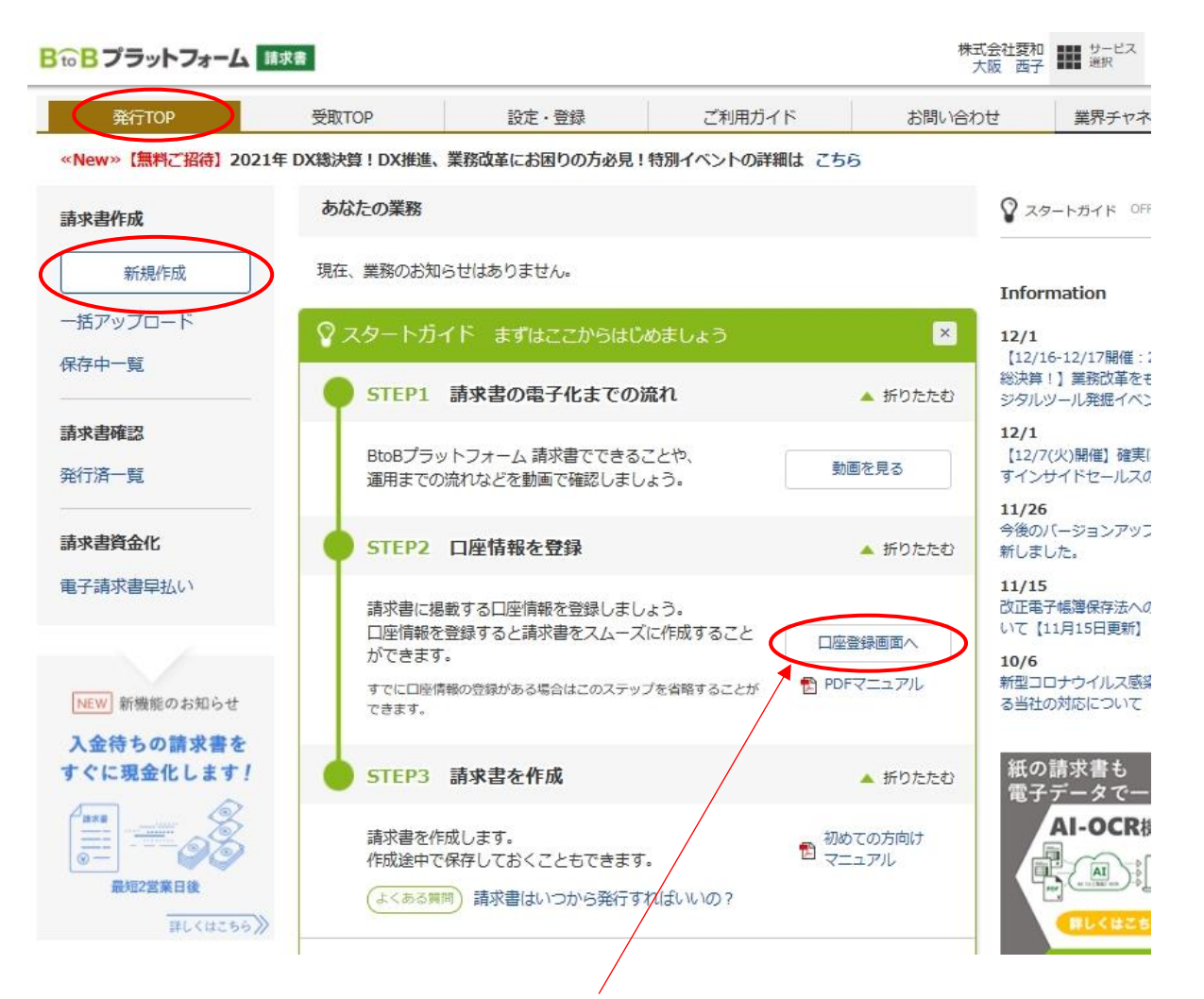

◆こちらから口座情報を事前にご登録下さい。各種マニュアル類をご確認頂くようお願い致します。

# 【入力例】新規作成を押すと、まず「おもて」画面が出ますので、上から順に処理して下さい。

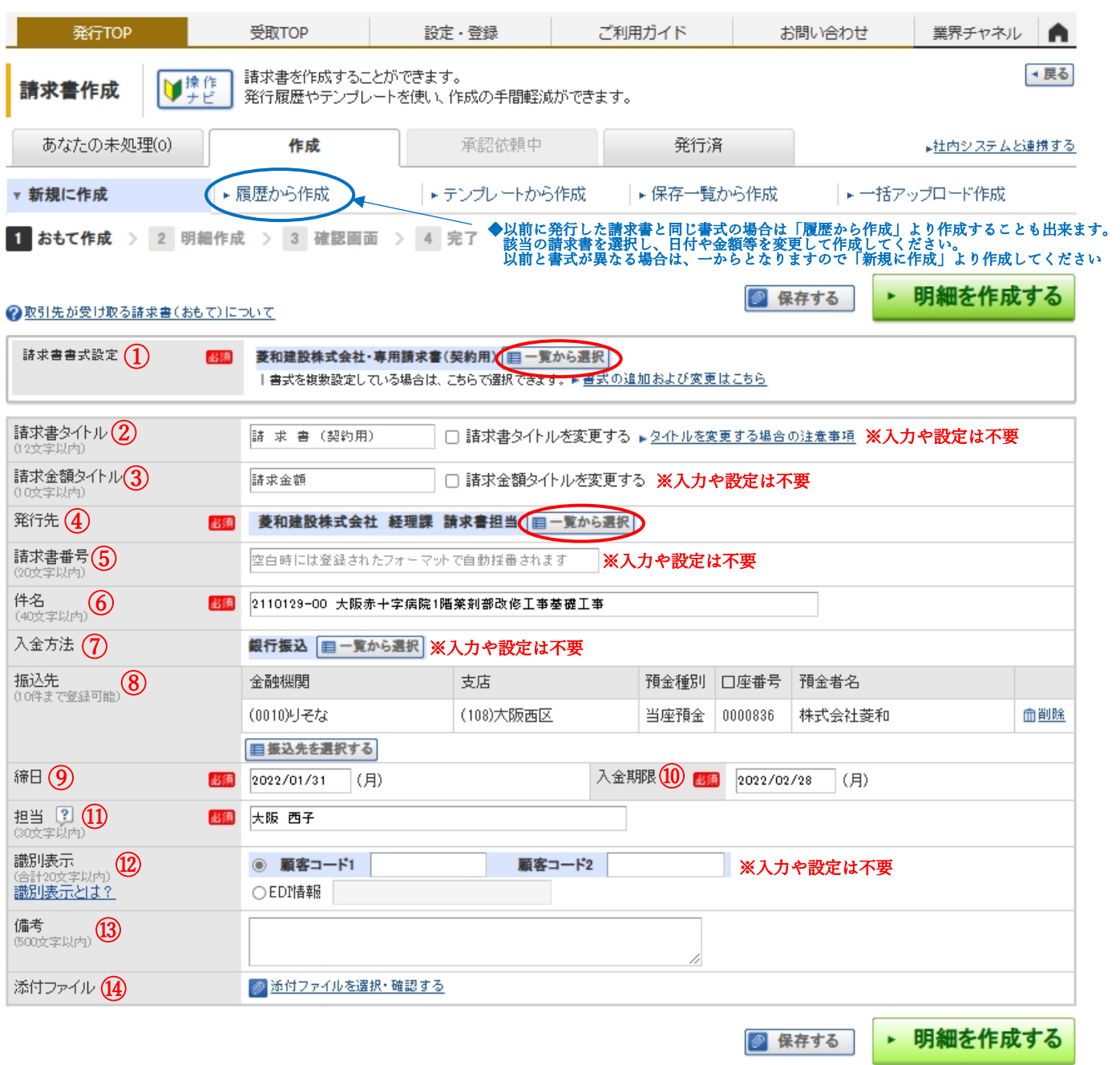

①請求書書式設定→こちらから、「契約用」「現注用」の雛形をお選び下さい。標準は「契約用」が設定されています ので、「現注用」を作成する時は切り替えが必要です。一度「現注用」で請求書を作成すると、次回は「現注用」 が標準で表示されます。必ず「契約用」「現注用」それぞれの専用書式をお使い下さい。「一覧から選択」を押すと

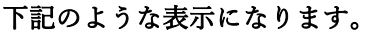

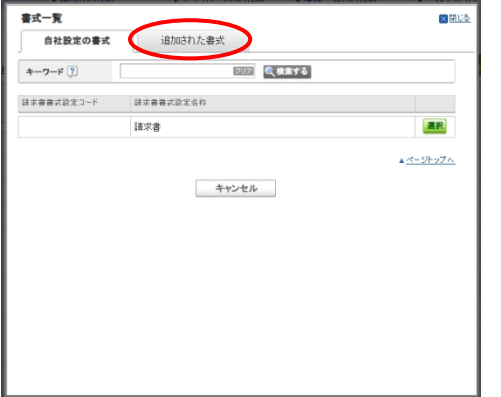

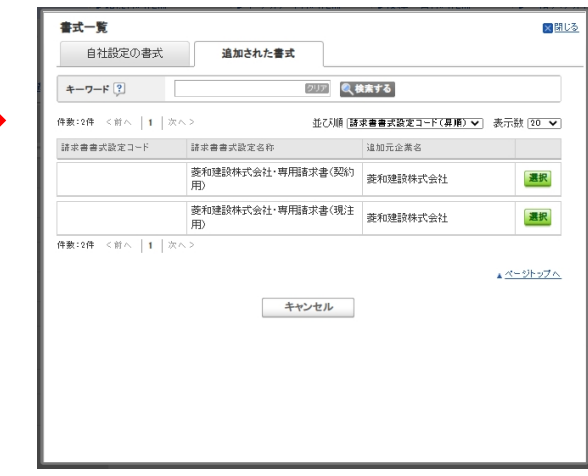

#### ②請求書タイトル、③請求金額タイトル、⑤請求書番号、⑦入金方法、⑫識別表示

→特にご入力や設定をしていただく必要はありません。

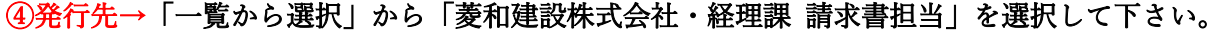

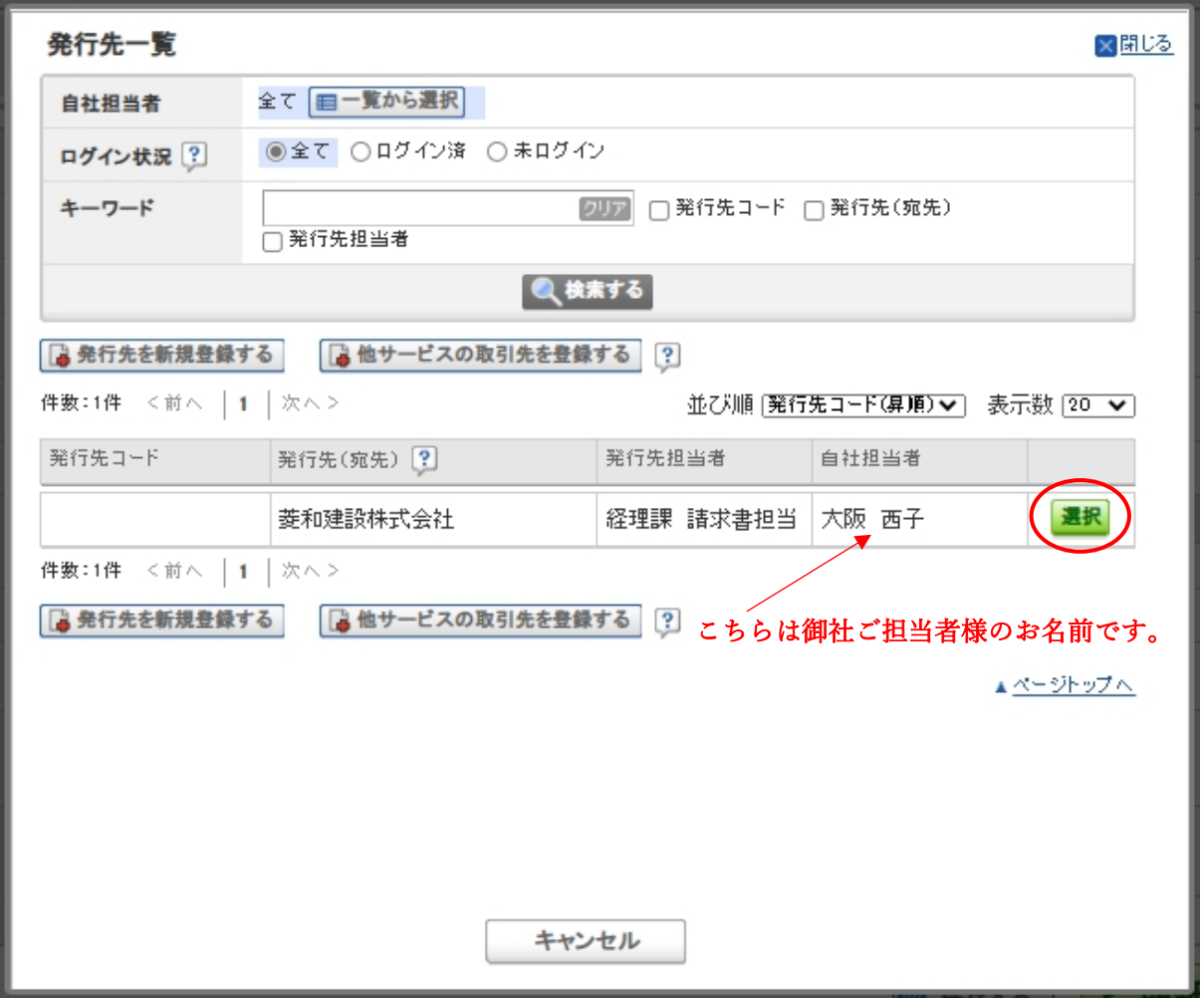

⑥件名→「工事コード(7 桁-2 桁)+全角スペース+正式工事名称」をご入力下さい。工事コード、正式工事名称 につきましては工事担当者へお問合せ下さい。※工事コードの枝番号は下 2 桁でご入力ください。 正式工事名称が長い場合は、入力できる範囲までで結構です(後ろが切れても構いません)。

⑧振込先→事前登録した口座をご指定下さい。なお振込口座のご変更があった場合は、登録内容をご変更いた

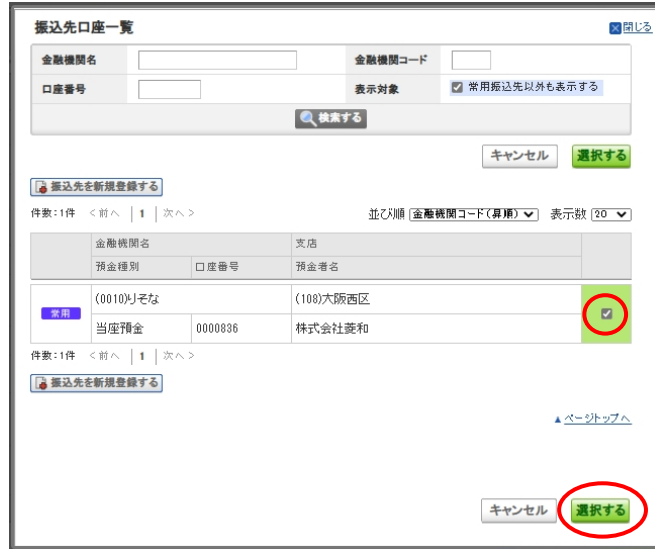

だいた後、お手数ですが弊社経理課までお電話にて お知らせ下さい。 電話:06-6444-6754

# ◎締日・⑩入金期限→入力画面ではカレンダーが表示されます。土日祝日関係なく、締日は該当月末で入力、

### 入金期限は締日の翌月末として下さい。

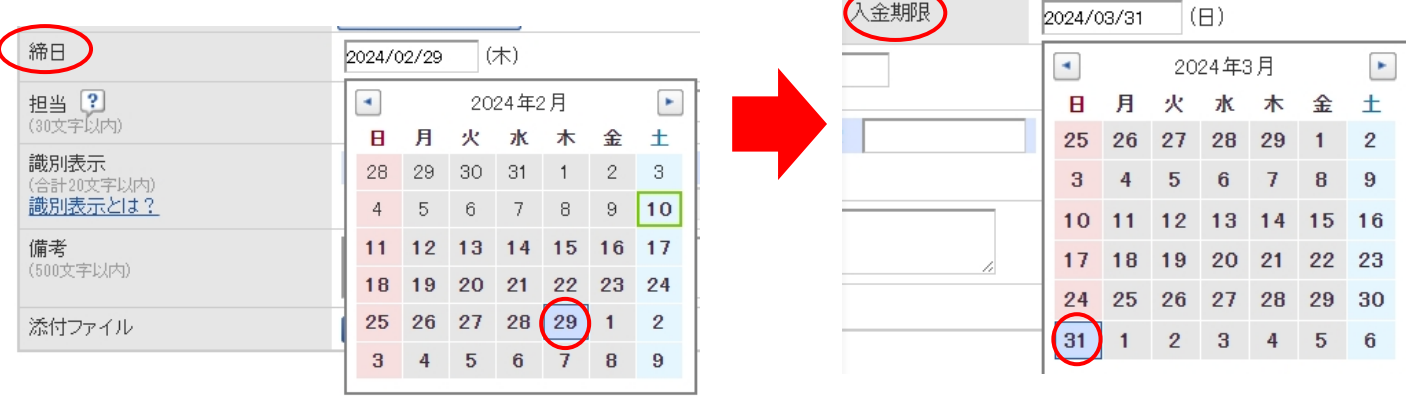

⑪担当→御社の請求書ご担当者(請求書作成者)様のお名前をフルネームでご入力下さい。

⑬備考→ご請求に関して何か特記事項・連絡事項がありましたらご入力下さい。

⑭添付ファイル→ご請求に関する添付書類を添付していただけます。「常用証明書」「作業完了報告書」「作業時 間証明書」「輸送作業票」、「請求明細書」「明細内訳書」などを添付していただきます。

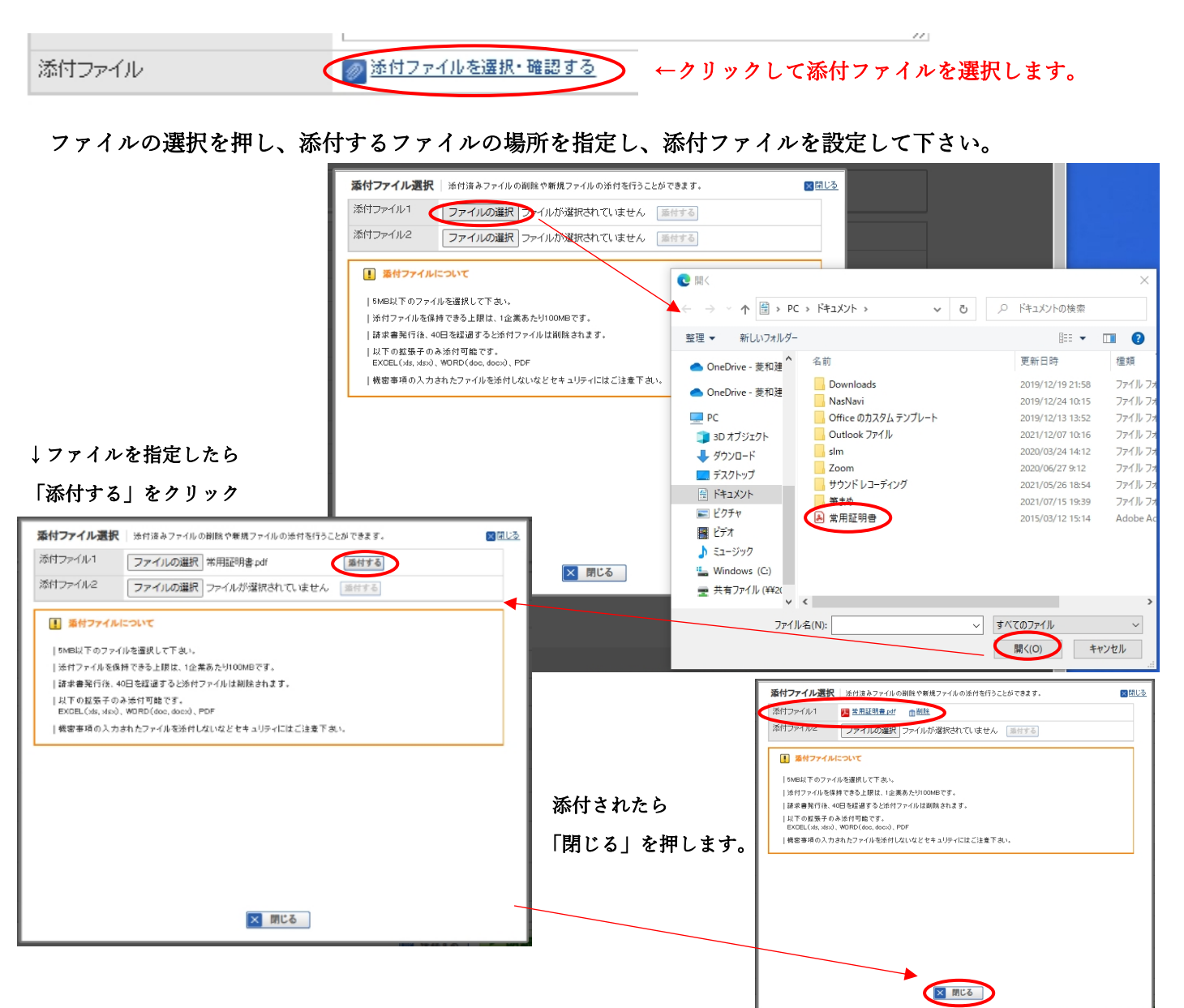

◆添付ファイルについての注意◆

- ・PDF 形式で 5MB 以内のものにして下さい。
- ・読込みは文字がそのまま読めるように、正位置での読込をお願いいたします。(下記参照)
- ・常用証明は御社名記入、押印は必須といたします。

#### 【正位置での読込み】文字が読める方向での読込をお願いします。

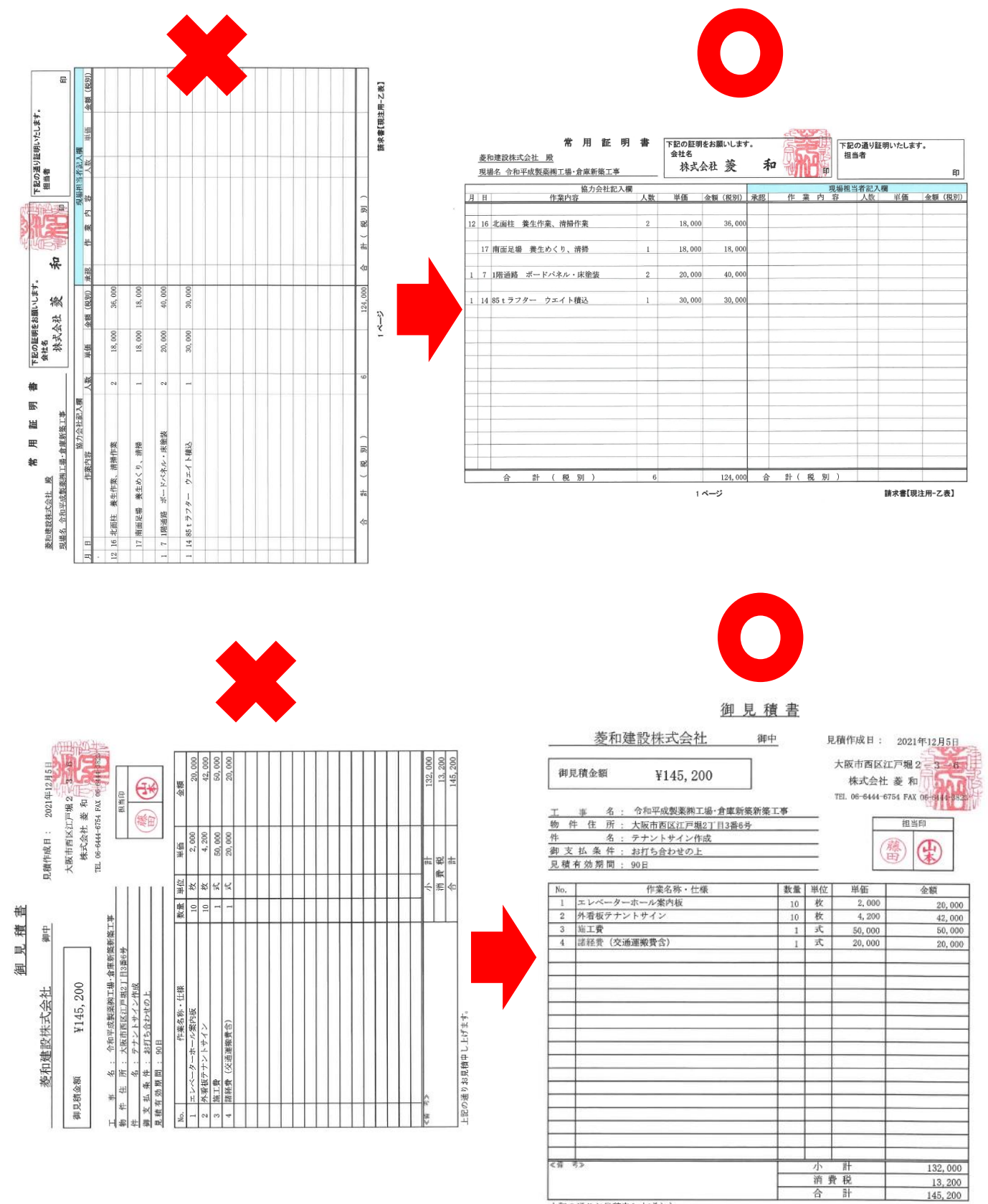

上記の通りお見積申し上げます。

請求書の「おもて」の入力が完了しましたら、次は「明細の作成」になります。おもての画面で「明細の 作成」を押して下さい。明細の作成につきましては、「契約用」「現注用」で入力する内容が異なります。

▶ 明細を作成する

### 【明細の作成・契約用】注文書をお手元にご用意下さい。(次頁参照)注文書の内容を入力して下さい。

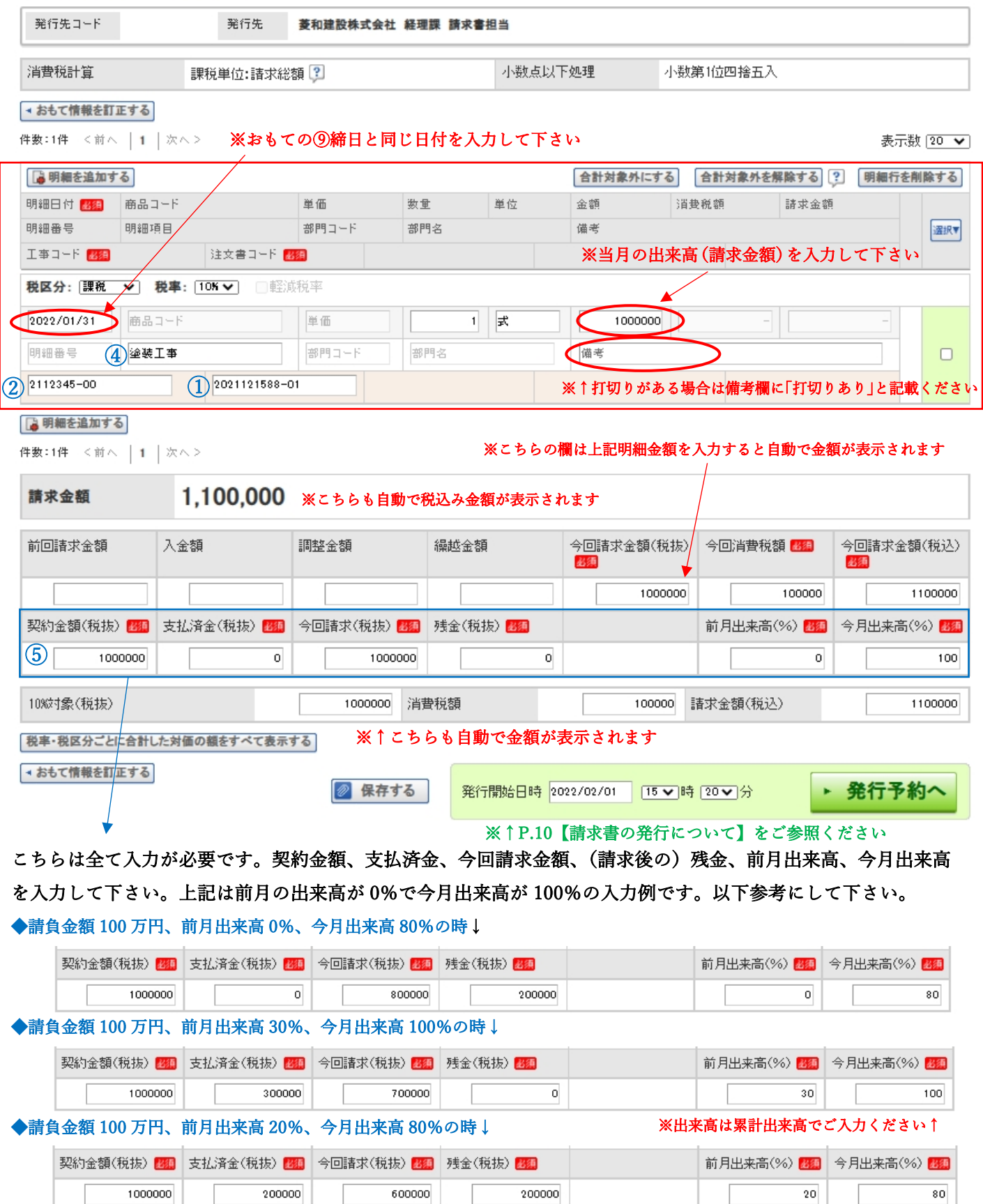

### 【注文書サンプル】※おもて面の⑥件名に②工事コードと③正式工事名称が入ります。

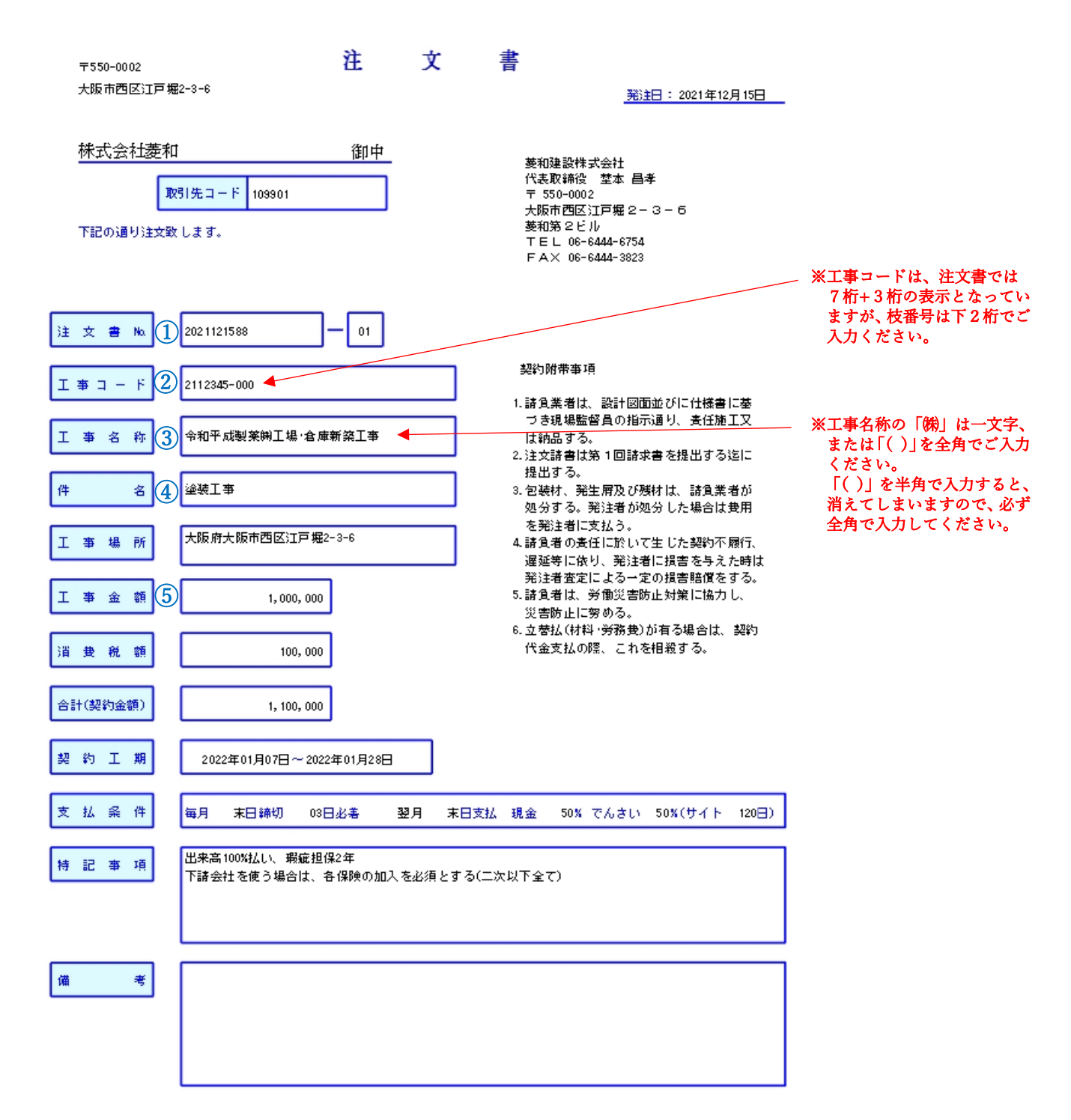

【ご注意】ご契約時に、契約書詳細の添付ファイルに「請求内訳明細書」という書類が添付され ることがあります。この書類が添付されていた場合、契約内訳金額に応じて明細の行を複数に していただく必要があります。

その際は「明細を追加する」にて明細行を増やして下さい。「『明細を追加する

### 【明細の作成・現注用】※添付ファイルに明細等を添付する場合の入力例

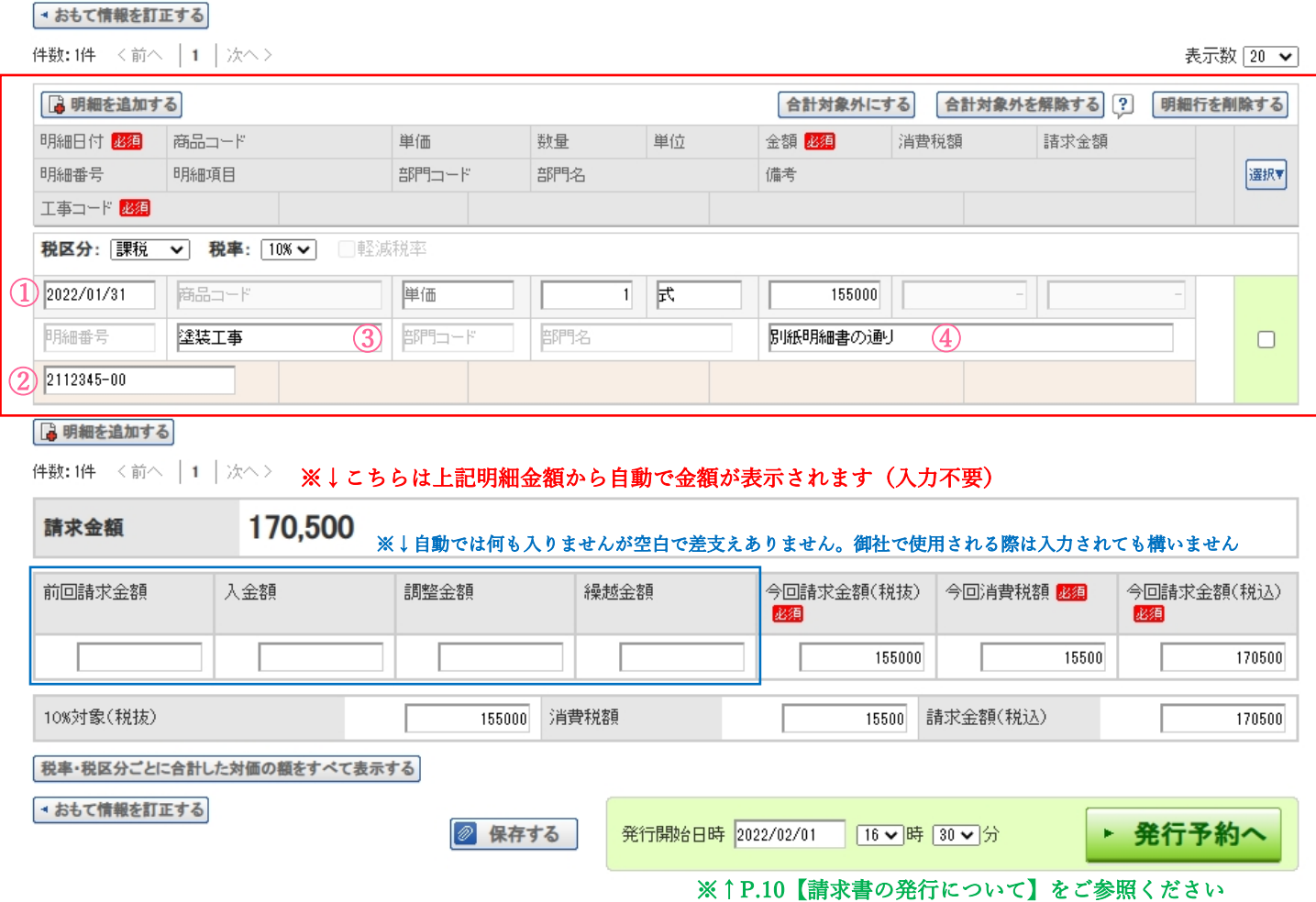

① 日付→おもて⑨締日と同じ当月の月末で入力して下さい。

② 工事コード→おもて6件名に入力した工事コードと同じ工事コードを入力して下さい。 ※工事コードの枝番号は下 2 桁でご入力ください。

③明細項目→紙の請求書時に「名称」欄だった項目です。請求内容の項目を入力して下さい。 ※お願い※英数字は半角で入力して下さい。 但し、「( )」は半角入力すると消えてしまうため、全角で入力して下さい。

④備考→「別紙明細書の通り」や「内訳明細書通り」「添付見積書通り」等の旨を入力して下さい。 工事関係書類(常用証明書・作業完了報告書・作業時間証明書・輸送作業票)を添付していただいた 時も、備考欄にその旨を入力して下さい。

【ご注意とお願い】1 式(1 行)で請求書を送っていただいた際に、現場の担当者から現場の 予算の関係で「2行(もしくは複数行)に分けて欲しい」と依頼させていただくことがありま す。その際は一旦差し戻しなりますので、ご協力いただけますと幸いです。現場担当者から金 額・行数の明細をお知らせさせていただくと思いますので「明細を追加する」で分けて下さい。

□ 明細を追加する

# 【明細の作成・現注用】※明細を全て打ち込んでいただく時の入力例

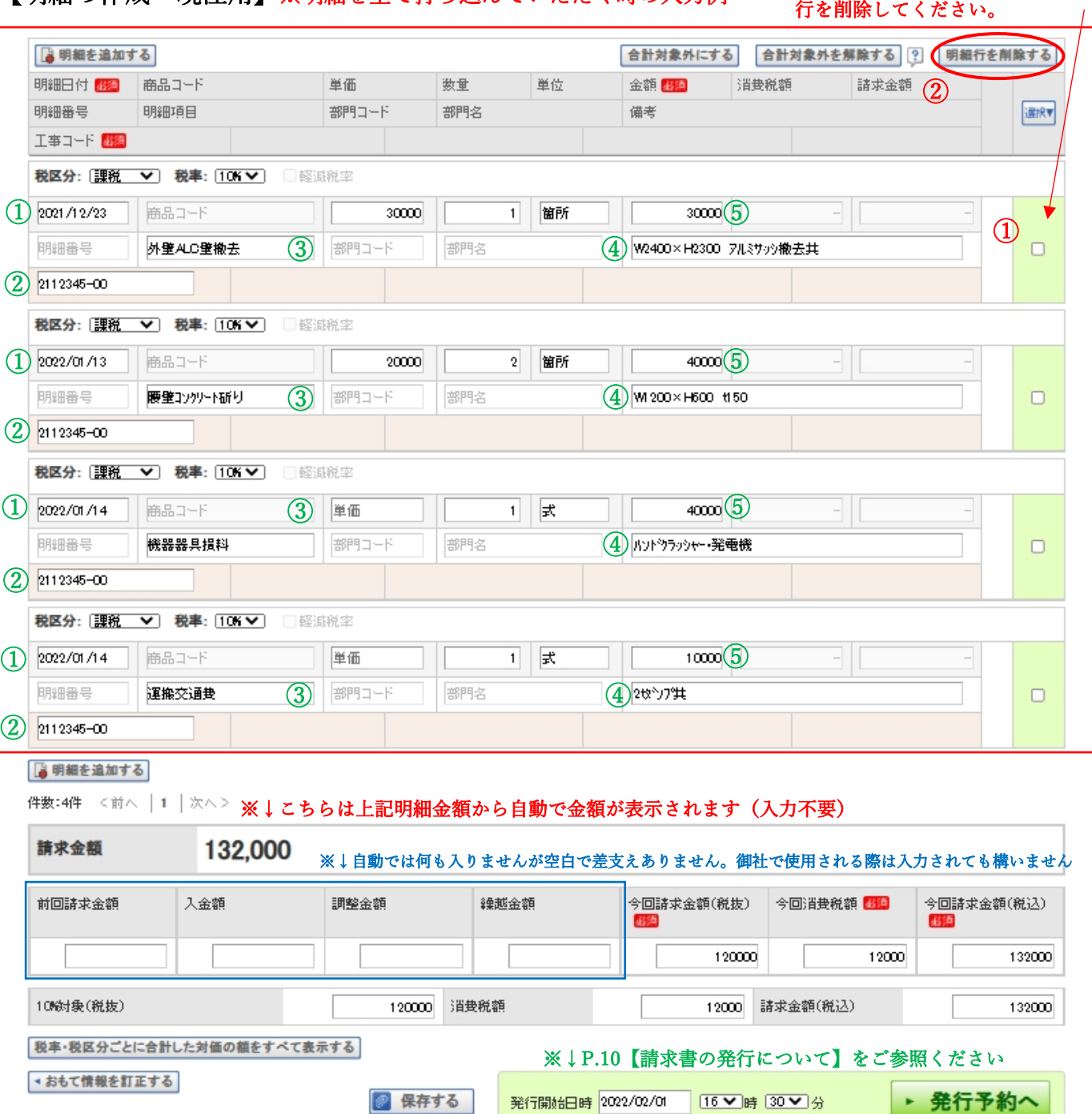

※明細行に空の明細行がありますと、 エラーになり発行予約へ進めませ んので、①右端の□に✓を入れ、 ②「明細行を削除する」から空白の

- ② 日付→施工日、納品日などの取引日を入力して下さい。
- 3 工事コード→おもて⑥に入力したコードで統一して下さい。(行で工事コードを変更しない) ※工事コードの枝番号は下 2 桁でご入力ください。
- ③明細項目→紙の請求書時に「名称」欄だった項目です。請求内容の項目を入力して下さい。 ※お願い※英数字は半角で入力して下さい※
- ④備考→紙の請求書時に「形状寸法」だった項目です。項目の詳しい内容を入力して下さい。 ※お願い※英数字は半角で入力して下さい※

⑤金額→単価・数量・単位を入れて頂くと自動計算で金額が出ます。また直接入力することも可能です。 ※商品コード、明細番号、部門コード、部門名は入力不要欄です。(入力できない欄は入力不要です)

【請求書の発行について】

請求書の発行は「発行予約」として作成時間の 30 分後に設定されます。(即時に発行ではありません) 予約時間内であれば送信の取消し・内容の変更が可能です。現場担当者からの差し戻し依頼や、締め切

りの迫った時などは、設定時間を早めに設定してご予約をいただければと思います。

なお、請求書の受付は、該当締め月の 16 日以降からとなっておりますので、16 日以前に請求書を作成 される際は、「発行開始日時」を 16 日以降に設定してご予約ください。

【発行した請求書の確認について】

請求書の発行(予約)が完了しているか否かは、下記の手順で確認することが出来ます。

◆ 請求書が当社に届いている状態

①「発行 TOP」の左側:②「発行済一覧」→上部タブ:④「発行済」に請求書がある

◆ 発行予約途中で当社に請求書が未達の状態

①「発行 TOP」の左側:②「発行済一覧」→上部タブ:⑤「あなたの未処理」に請求書がある

◆ 発行されていない保存中の状態

①「発行 TOP」の左側:③「保存中一覧」→上部タブ:「作成」の⑥「保存一覧から作成」に請求書がある

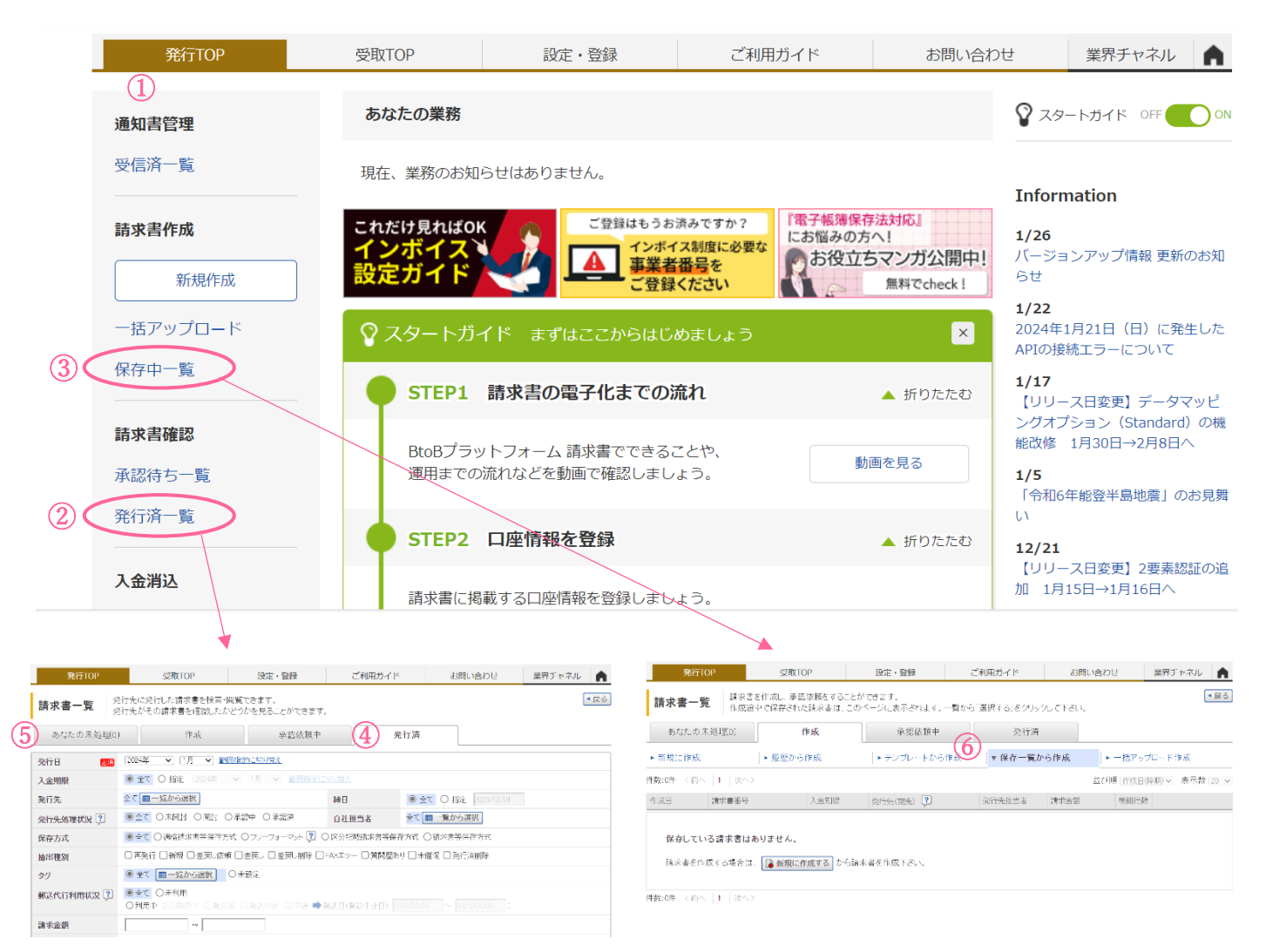

#### 【工事コード・工事名称・注文書コードについて】

 請求書の発行にあたり、工事コード・正式工事名称・注文書コードは入力必須項目となっております。 (入力が無いと請求書が発行できない仕様となっています)そのため工事が始まる際に、必ず工事担当 者へ各コード・名称をお問合せ下さい。工事名称は「正式工事名称」で入力をお願いしております。 発行していただく電子請求書は、電子帳簿保存法に準拠した正式な経理書類として取り扱われますの で、ご協力のほど何卒宜敷くお願い申し上げます。

#### 【値引き等のお願いによる差し戻しについて】

現場の担当者より、値引きなどのお願いで請求書を差し戻しさせていただくことがございます。添付 ファイルで明細をつけていただいている場合は、明細はそのままで差支えありません。金額のみ変更を お願いします。明細を全て打ち込んでいただいている場合は、金額を合わせていただくか、値引きの明 細項目 1 行をマイナスで打ち込んでいただいても構いません。

#### 【会社ロゴ・印影の登録について】

 請求書の作成にあたって、会社のロゴ・印影のご登録がなくても送っていただくことは可能 です。ロゴ・印影をご登録いただく際は、弊社専用書式分へのご登録になりますので、標準で 設定されている請求書ではなく、弊社書式 2 種類へのご登録をお願いいたします。

 TOP 画面より「設定・登録」タブを選択→「発行設定」タブを選択→「請求書書式設定」を 選択→「追加された書式」タブを選択→こちらに弊社専用請求書 2 種類がございますので、「参 照・編集」より会社ロゴや印影をご登録下さい。

## ★システムの問合せ先★

システムの詳細なお問い合わせは次の方法で行う事が可能です。 画面上部「お問合せ」タブ を選択→画面下側に「お問合せフォーム」がございます。また「よ くある質問」の 閲覧やキーワードから質問&回答を検索もできます→「その他の質問はこち ら」から検索をお願いいたします。

11